Viewing Citizens of the World Charter Schools – Kansas City's **School, Parent, & Family Engagement Policy, Comprehensive Needs Assessment, and/or Schoolwide Program** (as submitted in the Every Student Succeeds Act Consolidated Application)

1. Please visi[t https://dese.mo.gov,](https://dese.mo.gov/) then click on "DESE Application Sign-In" under the "Resources" listing at the bottom of the webpage. Alternatively, go to the Web Application log-in page directly at<https://apps.dese.mo.gov/DESEApplicationsSignin/Index/>

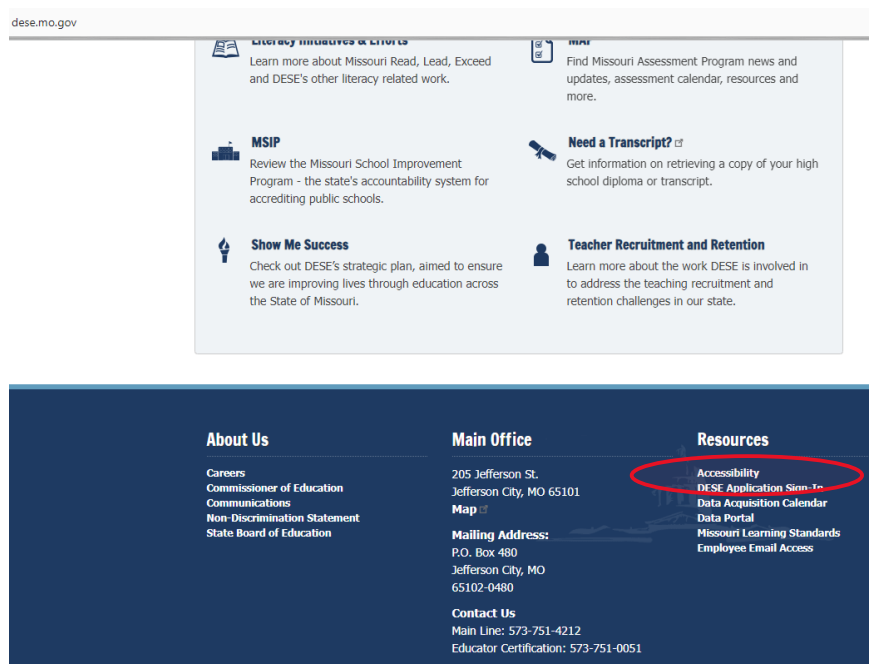

2. Under "Public Applications," choose "ePeGS"

## **DESE Applications Sign-in**

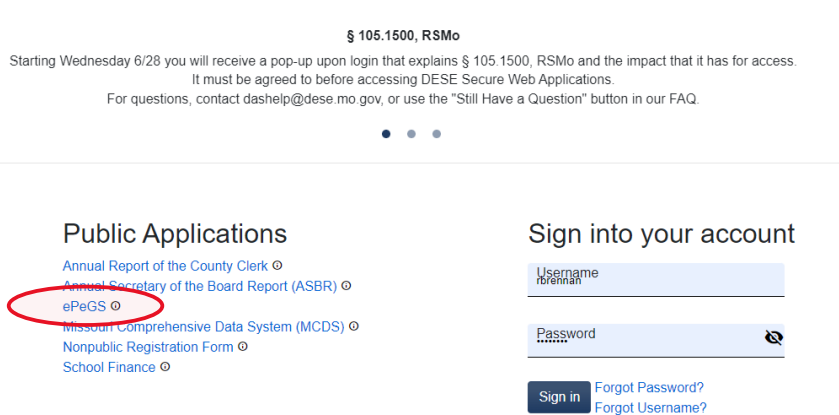

3. Choose "048928 --- Citizens of the World Charter" by typing the code or searching alphabetically. Then click "Select."

## **Select Organization**

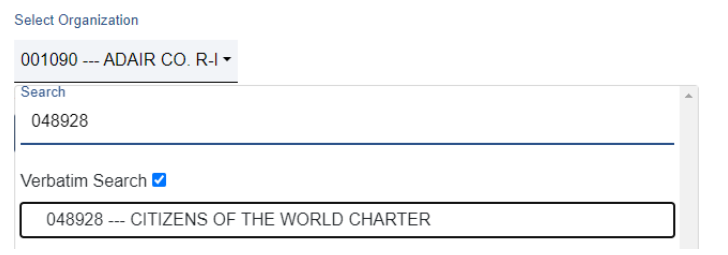

4. From the side menu or center menu, click on "Funding Application Menu."

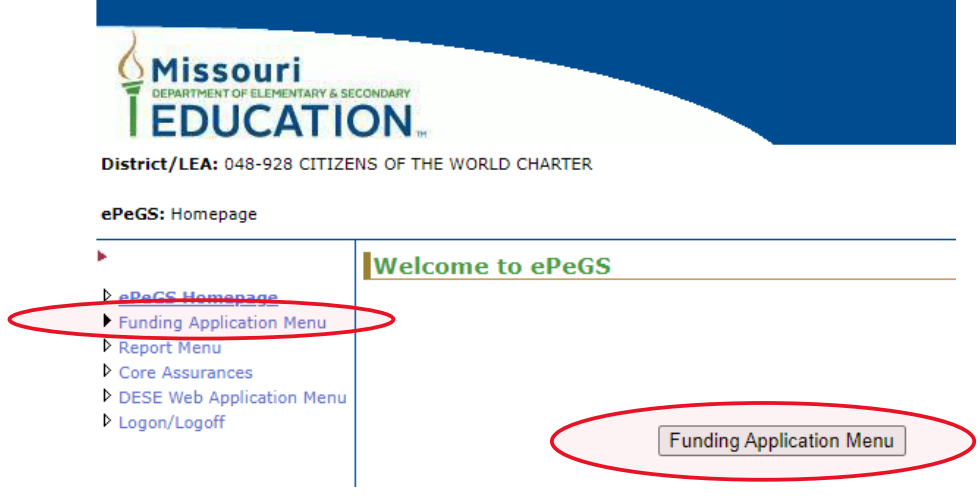

5. From the side menu or center menu, click on "Quality Schools."

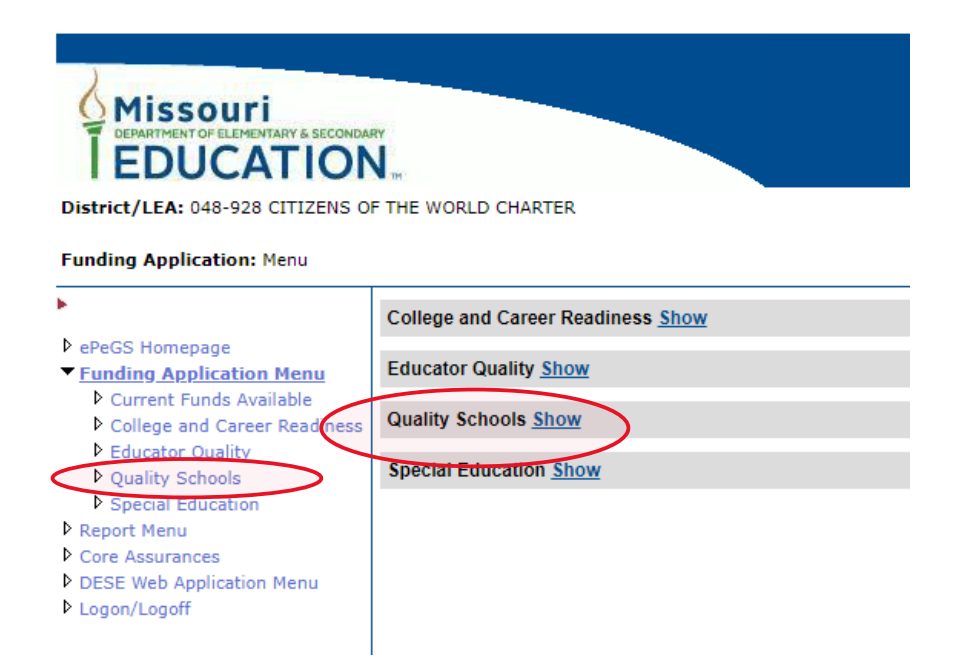

6. From the center menu, choose "ESEA Consolidated."

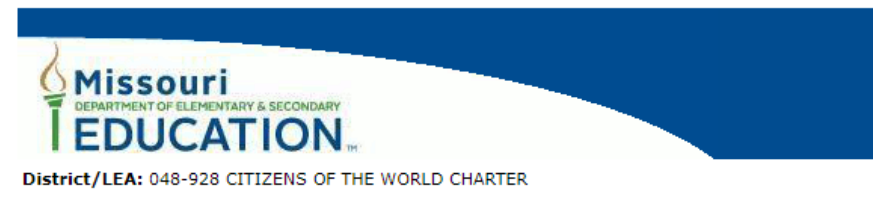

**Funding Application: Menu** 

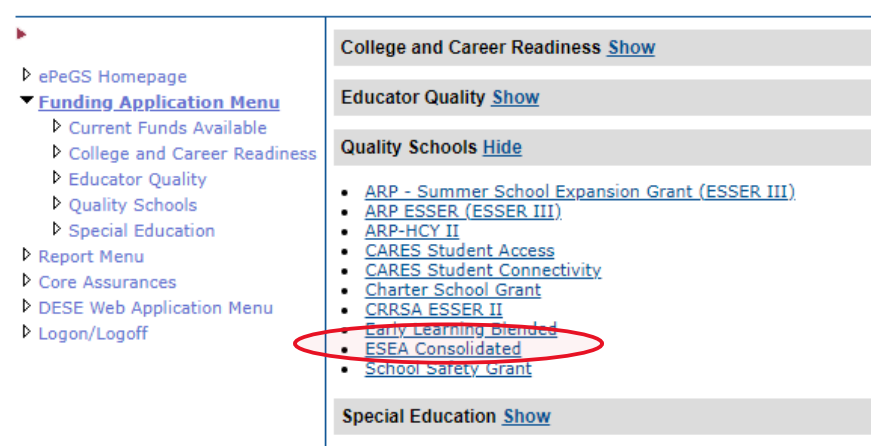

7. From the side menu or center menu, choose "Budget Application."

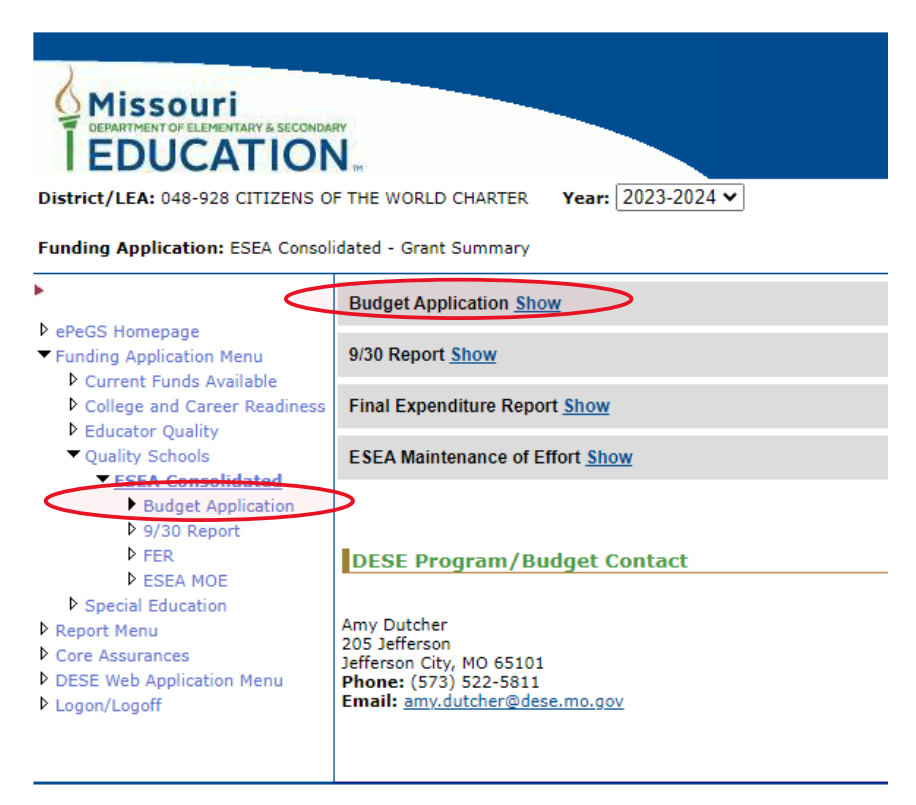

8. From the center menu, choose the latest approved version.

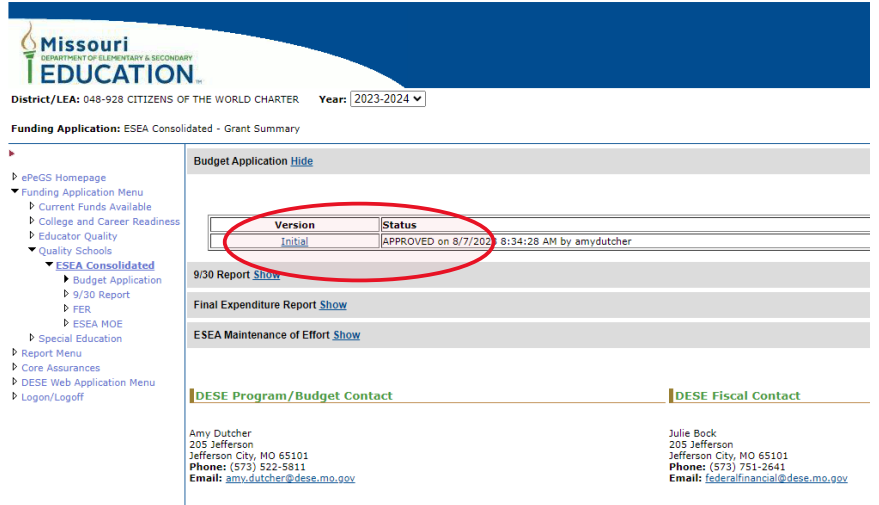

9. From the side menu, choose "ESEA Consolidated Plan."

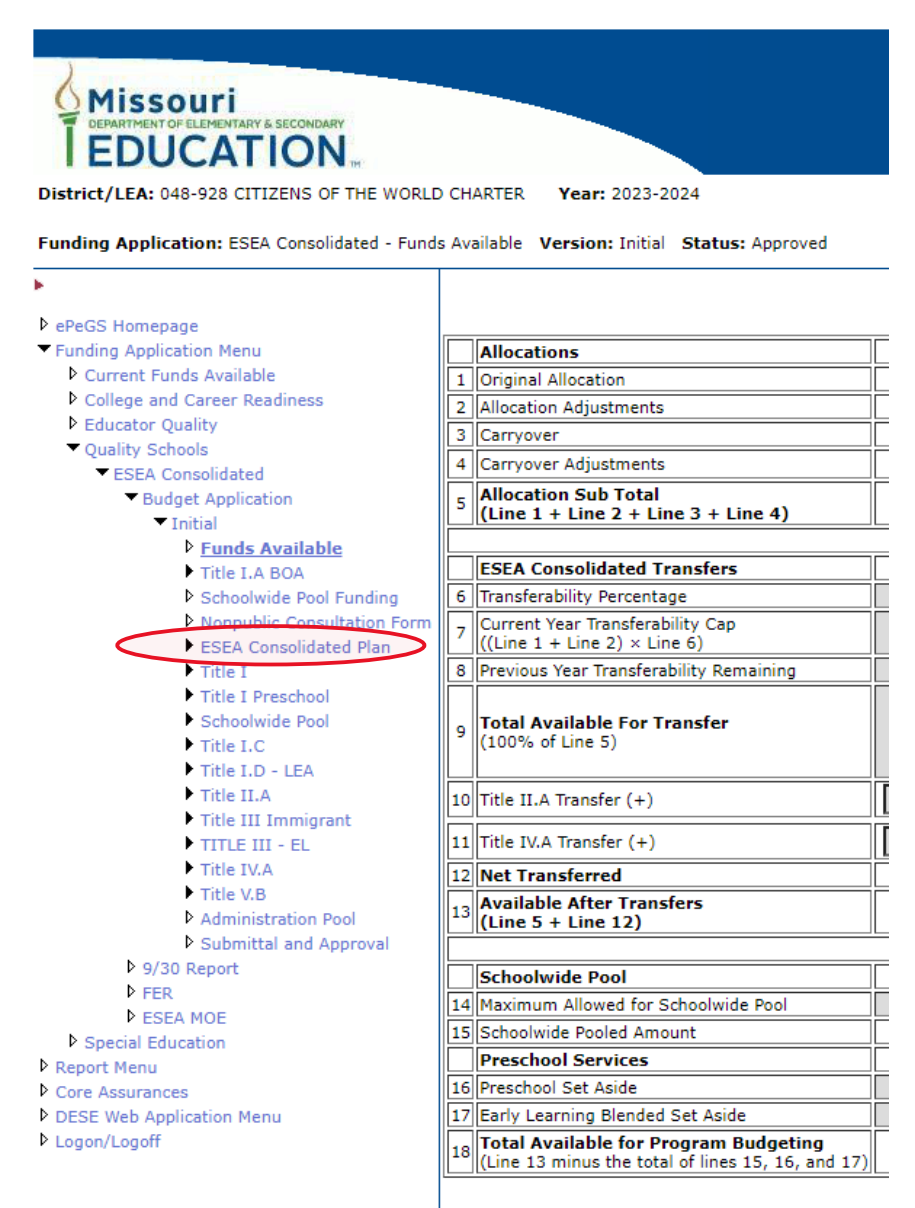

10. From the center menu, choose "School Level."

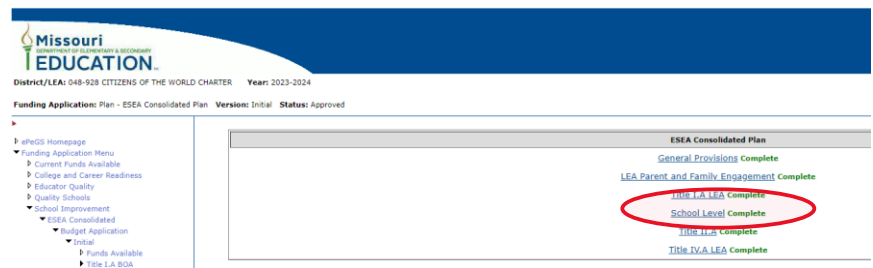

11. From the center menu, click on the school that you would like to view.

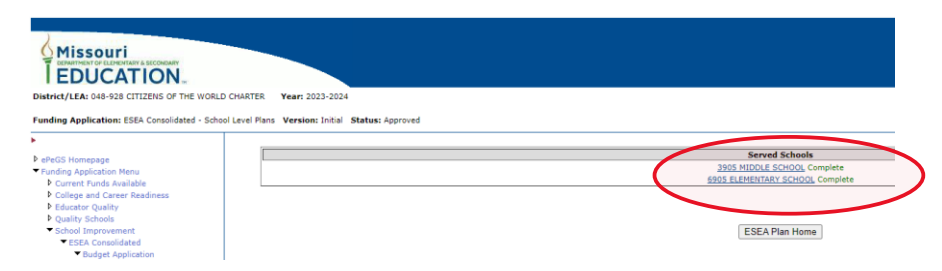

12. From the center menu, click on the portion(s) of the plan that you would like to see. You can also click on "Print Preview" to bring up a printer-friendly version. After clicking in, clicking on "Cancel Print Mode" will return you to the plan options.

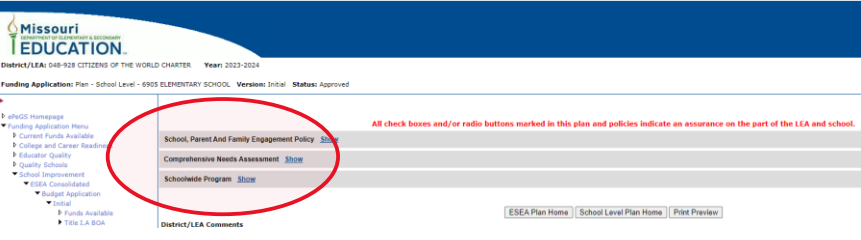